# How to Set Up a Test/Quiz in ECN for Students Who Need Different Time/Date Settings

You may have students in your course who require different time or date settings for an assessment. While previous versions of ECN required instructors to create separate groups and assessments, these variances in delivery settings now are set as exceptions under the settings for a particular test or quiz. The directions below detail how to do this after a test or quiz has been created in ECN.

- For setting exceptions for individual students, see pages 1-5.
- For setting exceptions for a group of students, see pages 5-11.

## Setting Exceptions for Individual Students

#### Accessing the Exceptions to Time Limit and Delivery Date Menu

1. Click on the "Actions" button next to the assessment whose settings you wish to edit and select the "Settings" link.

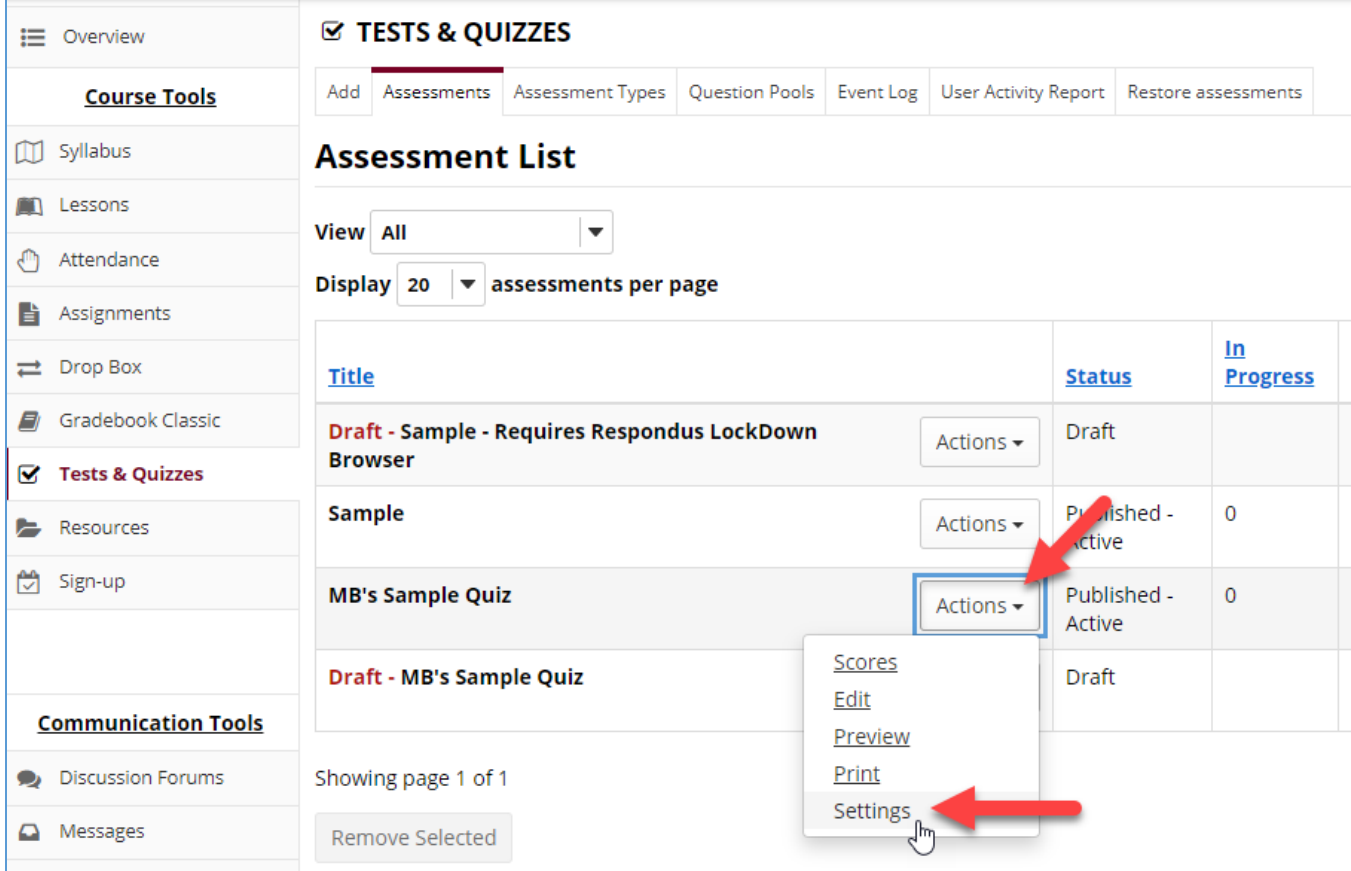

2. Click on "Exceptions to Time Limit and Delivery Date" to access setting options.

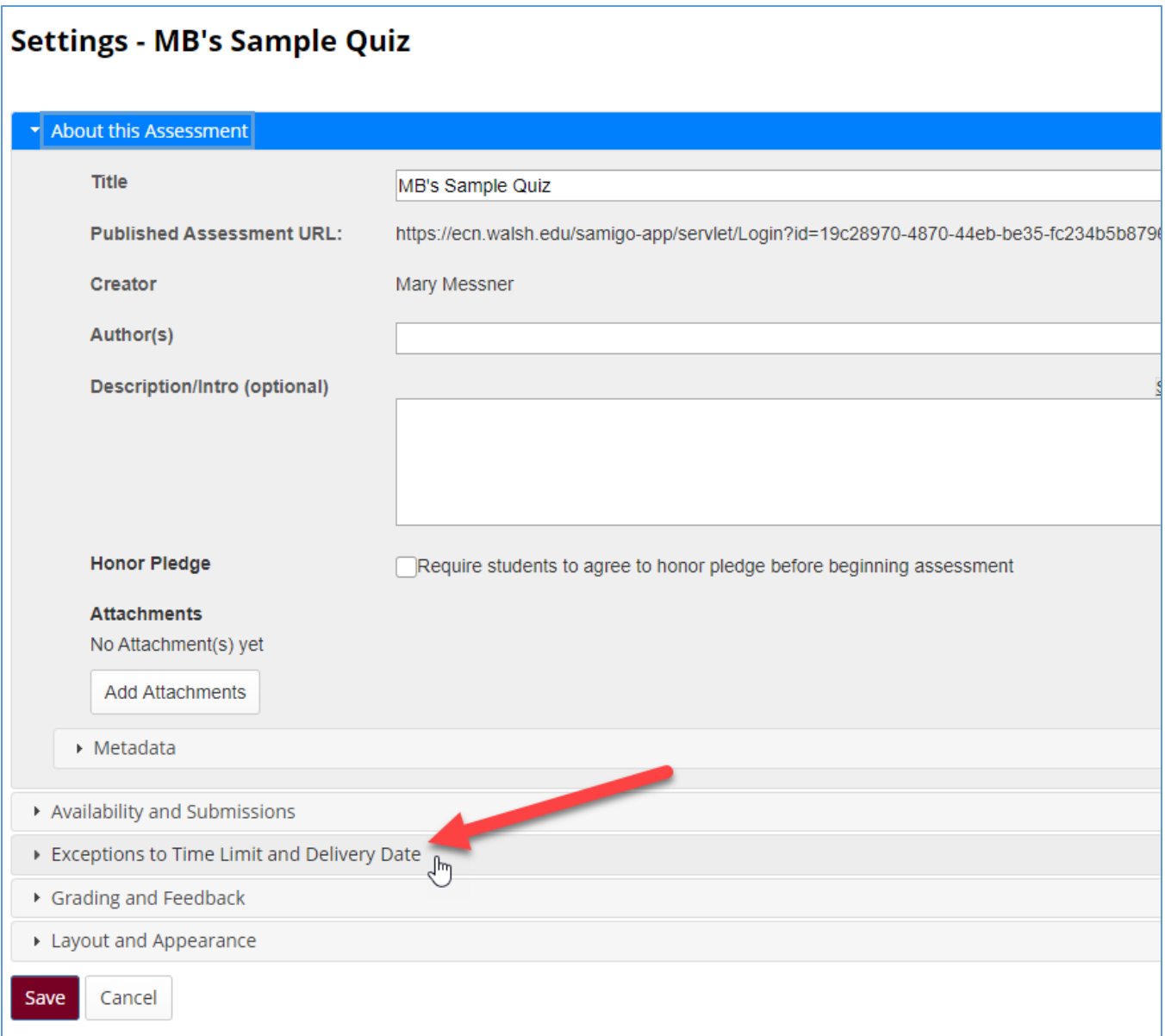

## Setting Time/Date Exceptions by User

1. Select the student who will receive different time/date settings for the assessment from the "Exception for User" drop down list.

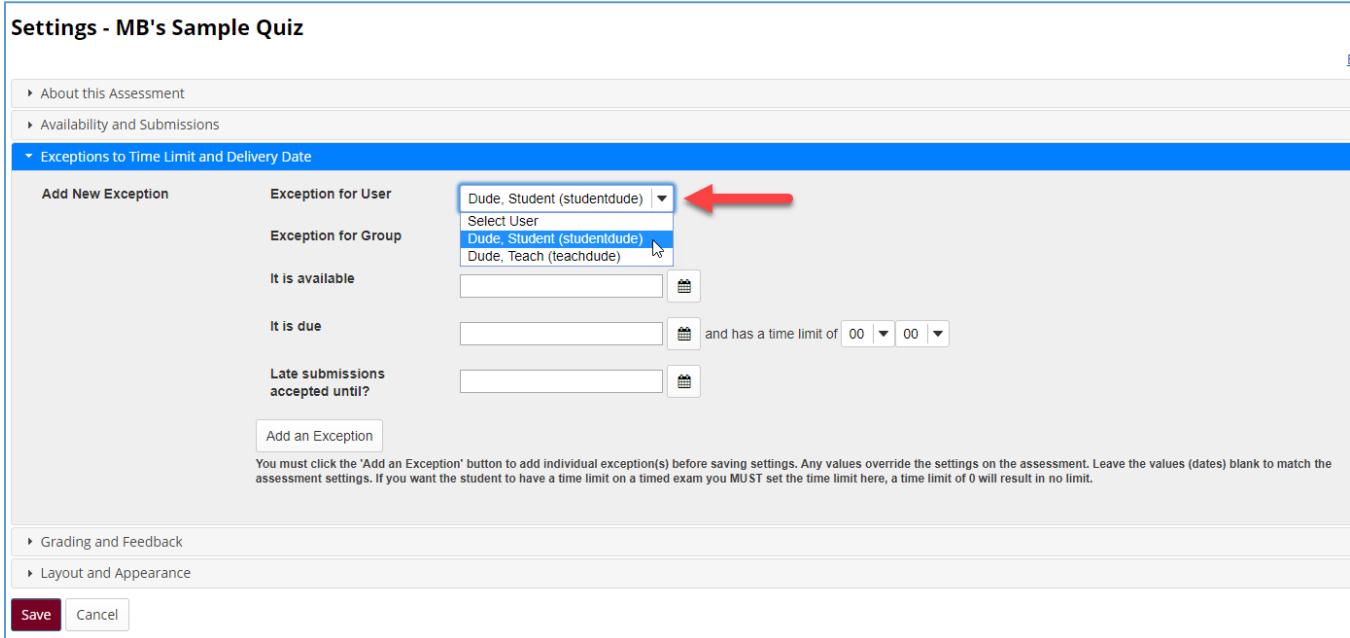

2. Enter the dates the assessment will be available, due, and accepted as late, as well as the time limit the student will have.

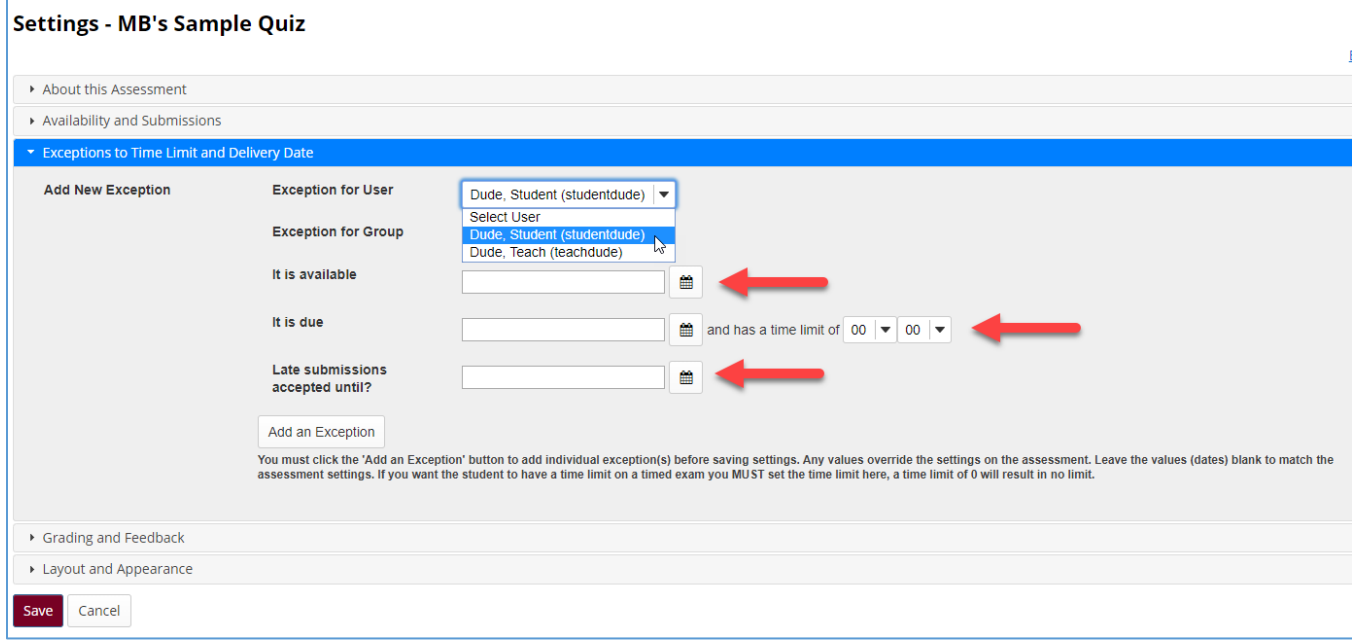

3. Click on the "Add an Exception" button. This step must be completed or the exceptions will not be saved.

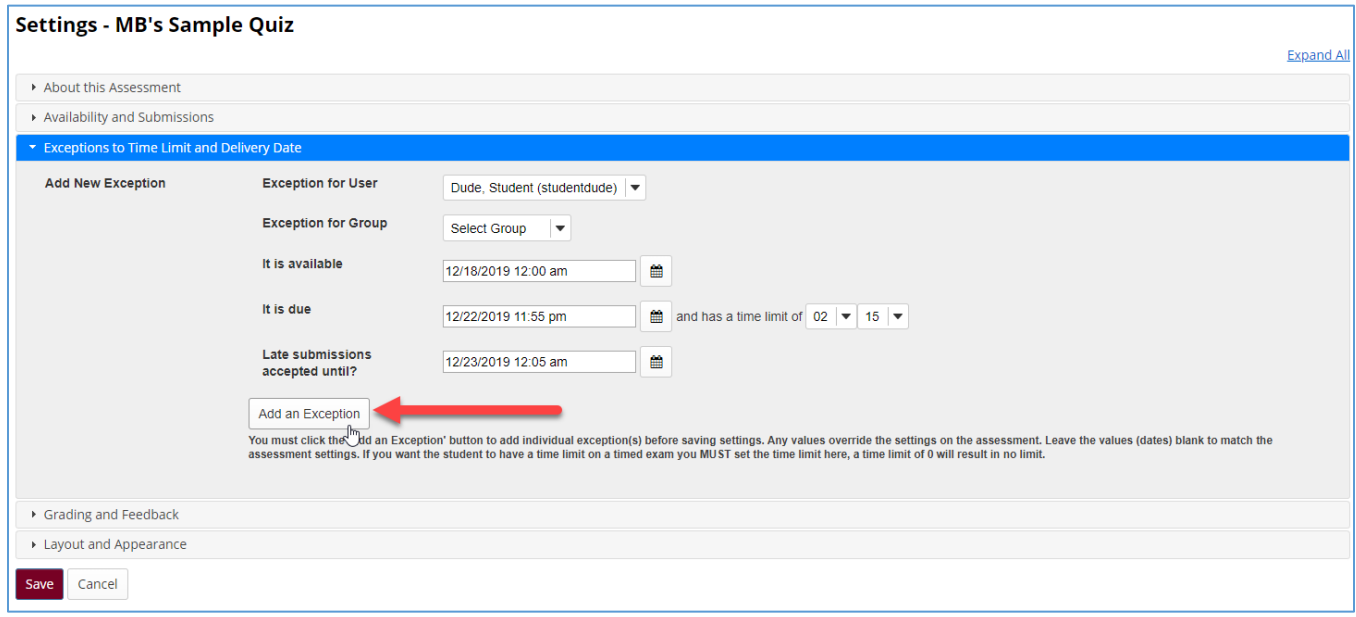

4. Repeat Steps 1-3 for any additional students who will receive different time/date settings for this assessment. All exceptions which are entered will appear under the "Existing Exceptions" header and may be edited/deleted as needed.

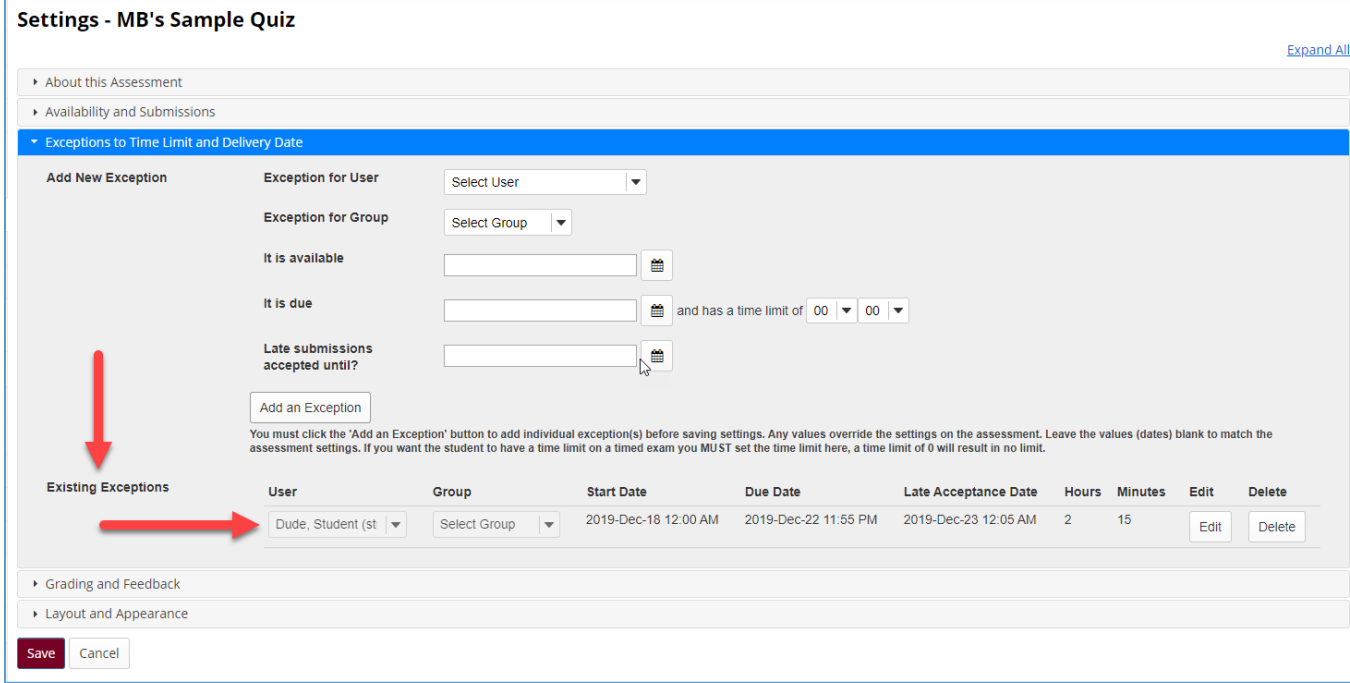

5. When you have finished entering exceptions, click on the "Save" button.

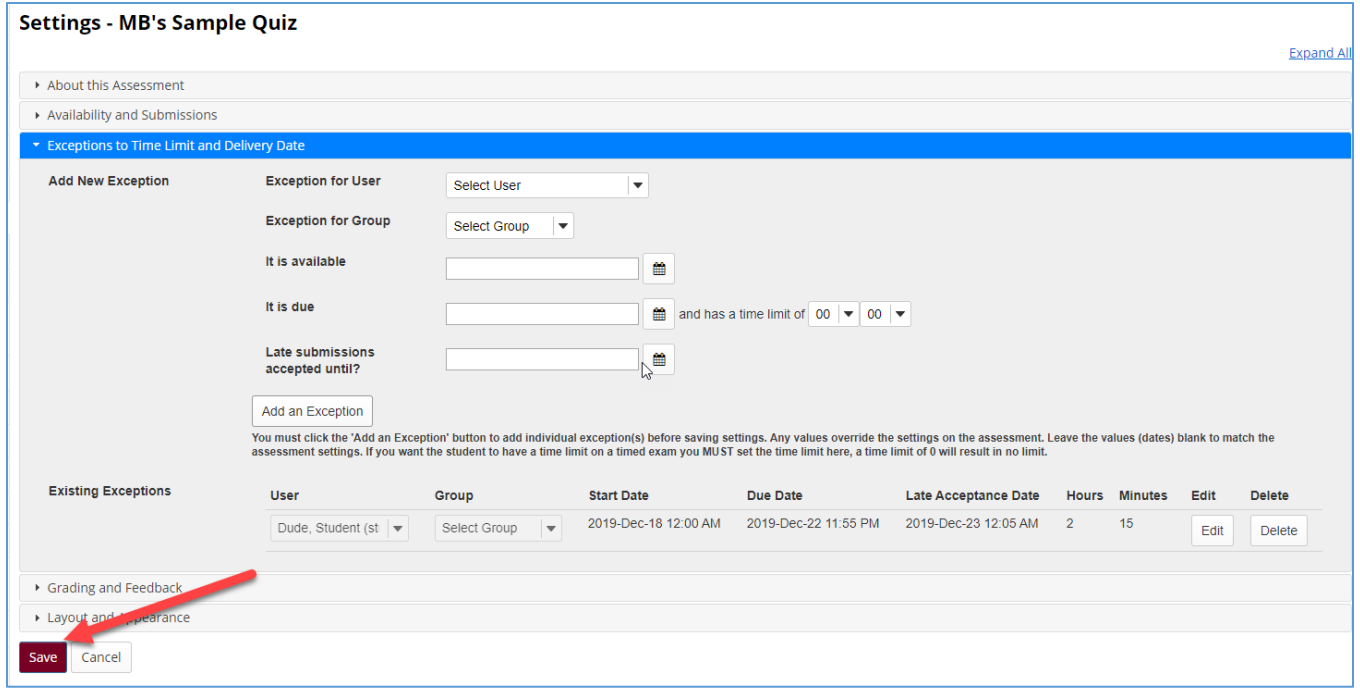

## Setting Exceptions for a Group of Students

#### Creating a Group in ECN

If you have a number of students who will need the same time/date exceptions, you may create a group in ECN and then enter their assessment settings as a group rather than individually. To do so, first create a group in ECN. Note: Since the August 2019 ECN update, it is no longer necessary to create a group of students receiving exceptions and another group for the rest of the class. Only an exception group needs to be created.

1. Click on the "Site Info" button located under "Administration Tools" in the left navigation menu.

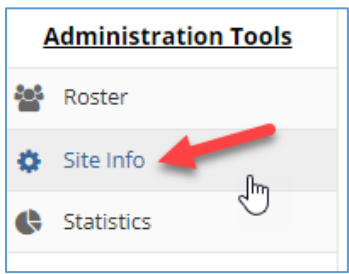

#### 2. Click on the "Manage Groups" tab.

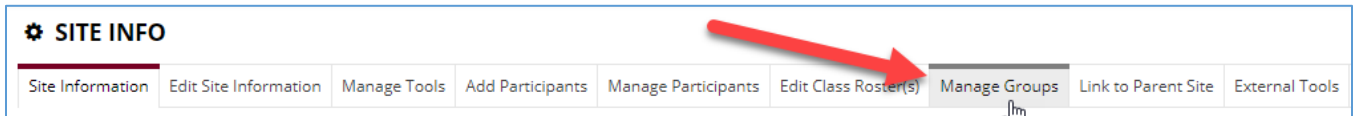

3. Click on the "Create New Group" tab.

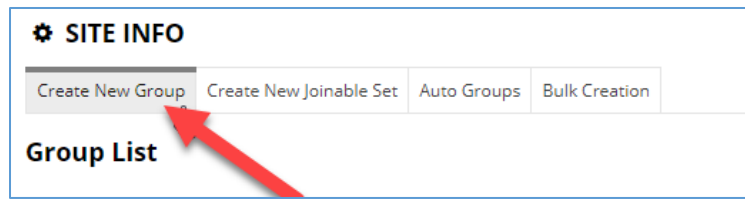

4. Enter a name for the group in the "Group Title" field.

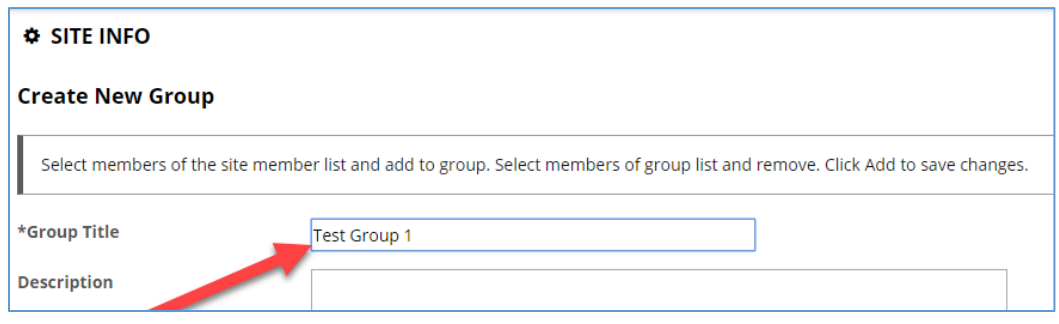

- 5. Click on the name(s) of the student(s) in the "Site Member List" to include in this group (You may select multiple names at once by holding down the Ctrl button on your keyboard while clicking).
- 6. Click on the ">" button to add the selected student(s) to the "Group Member List."
- 7. Click on the "Add" button to add the group to the course.

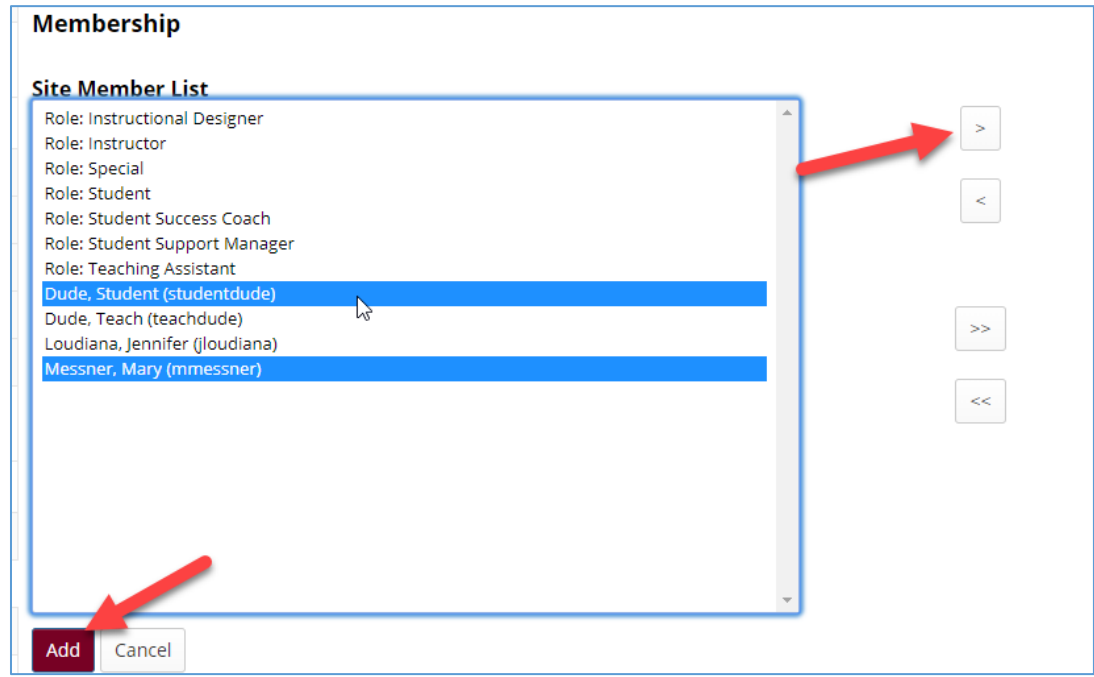

8. Repeat steps to add additional groups to the course.

# Accessing the Exceptions to Time Limit and Delivery Date Menu

1. Click on the "Actions" button next to the assessment whose settings you wish to edit and select the "Settings" link.

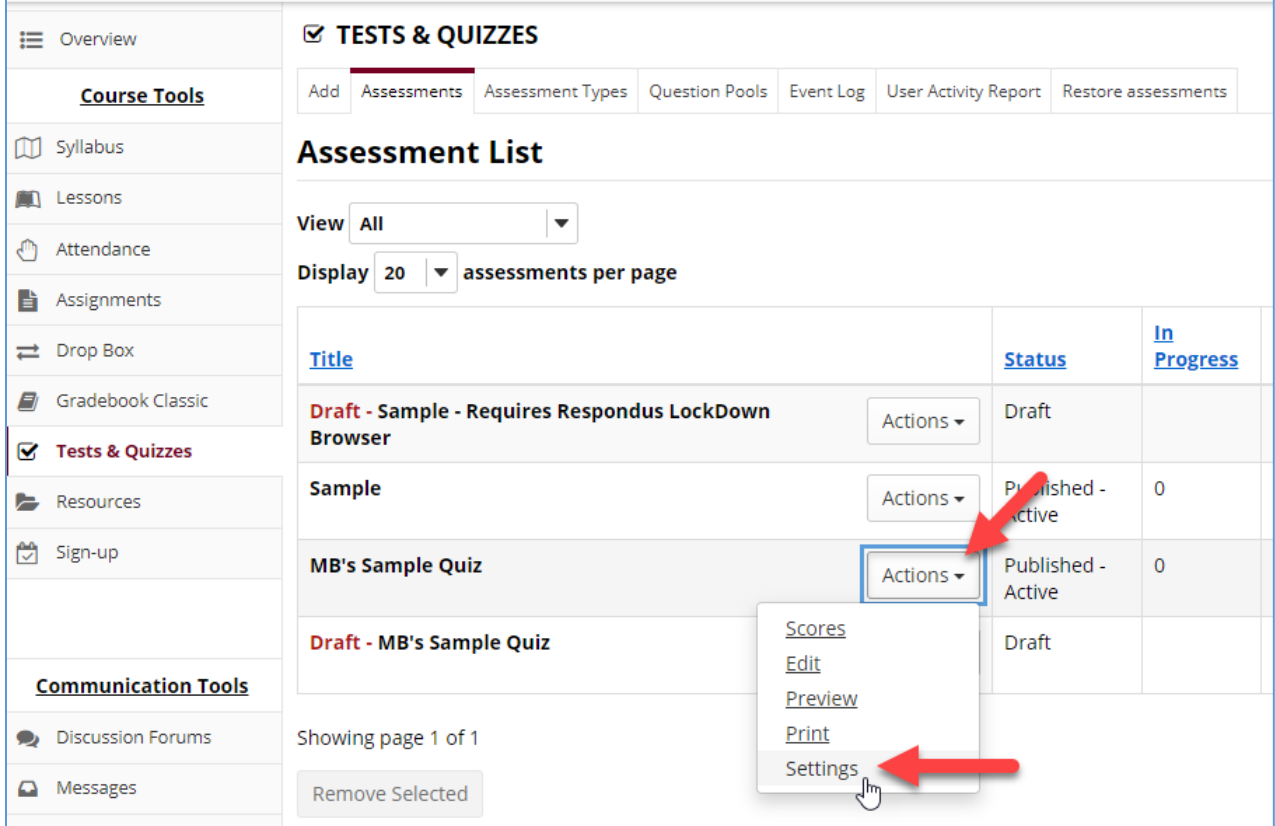

2. Click on "Exceptions to Time Limit and Delivery Date" to access setting options.

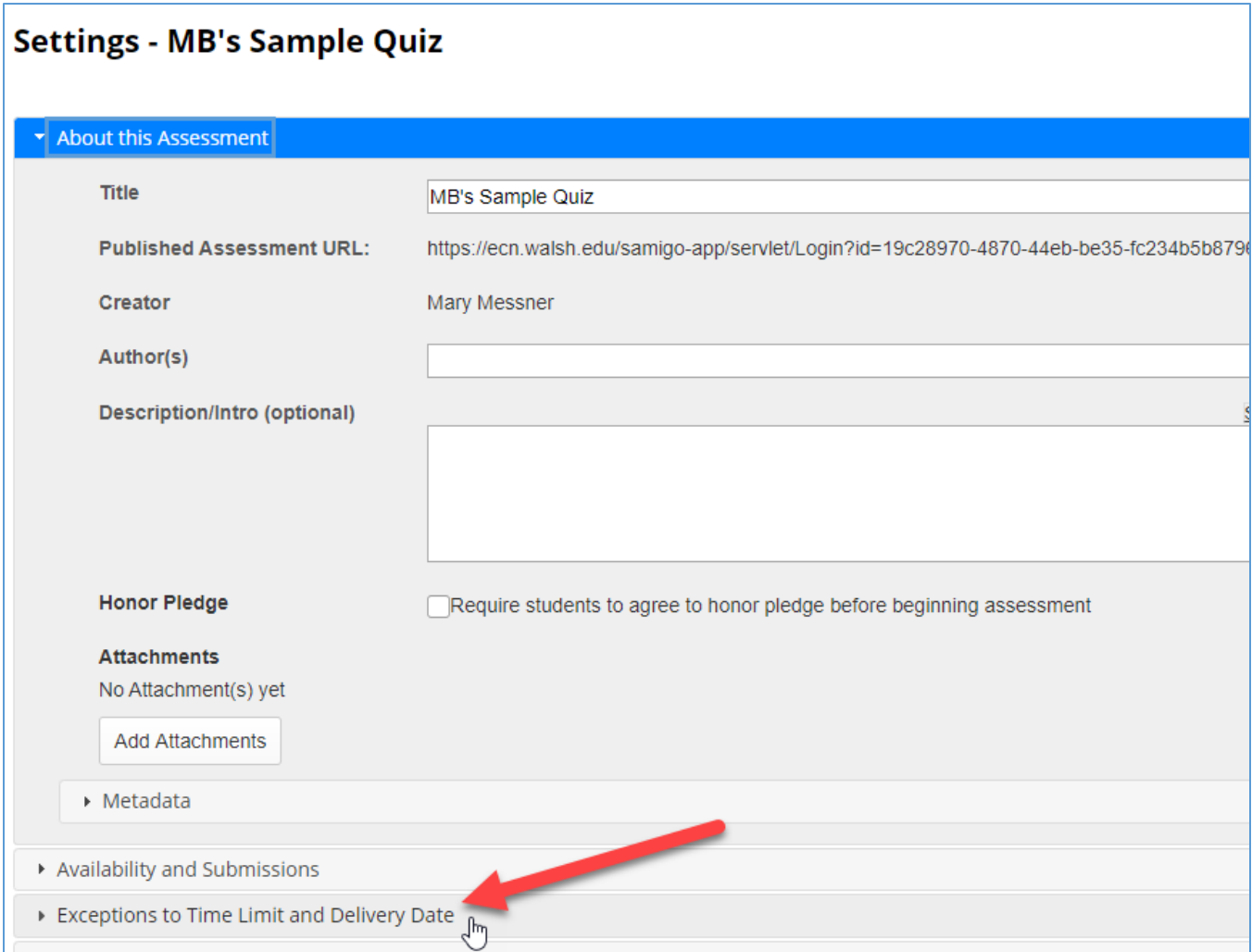

## Setting Time/Date Exceptions for a Group

1. Select the group which will receive different time/date settings for the assessment from the "Exception for Group" drop down list.

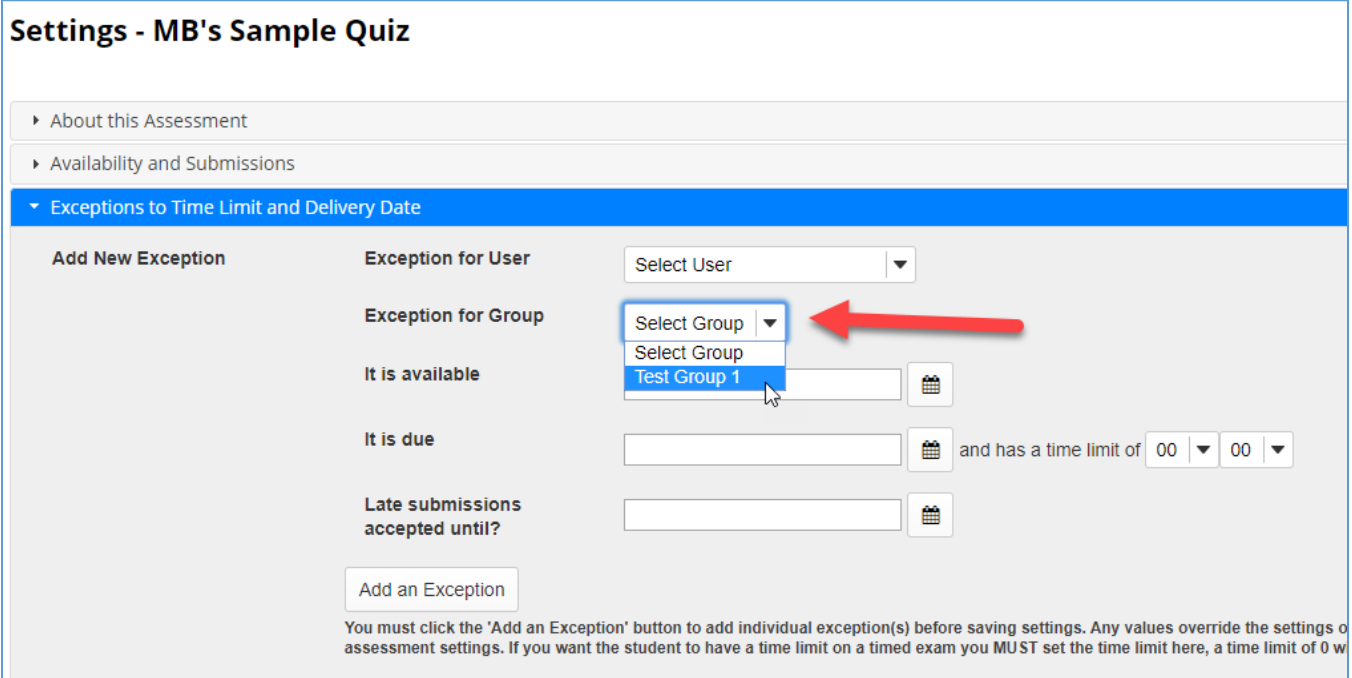

2. Enter the dates the assessment will be available, due, and accepted as late, as well as the time limit the student will have.

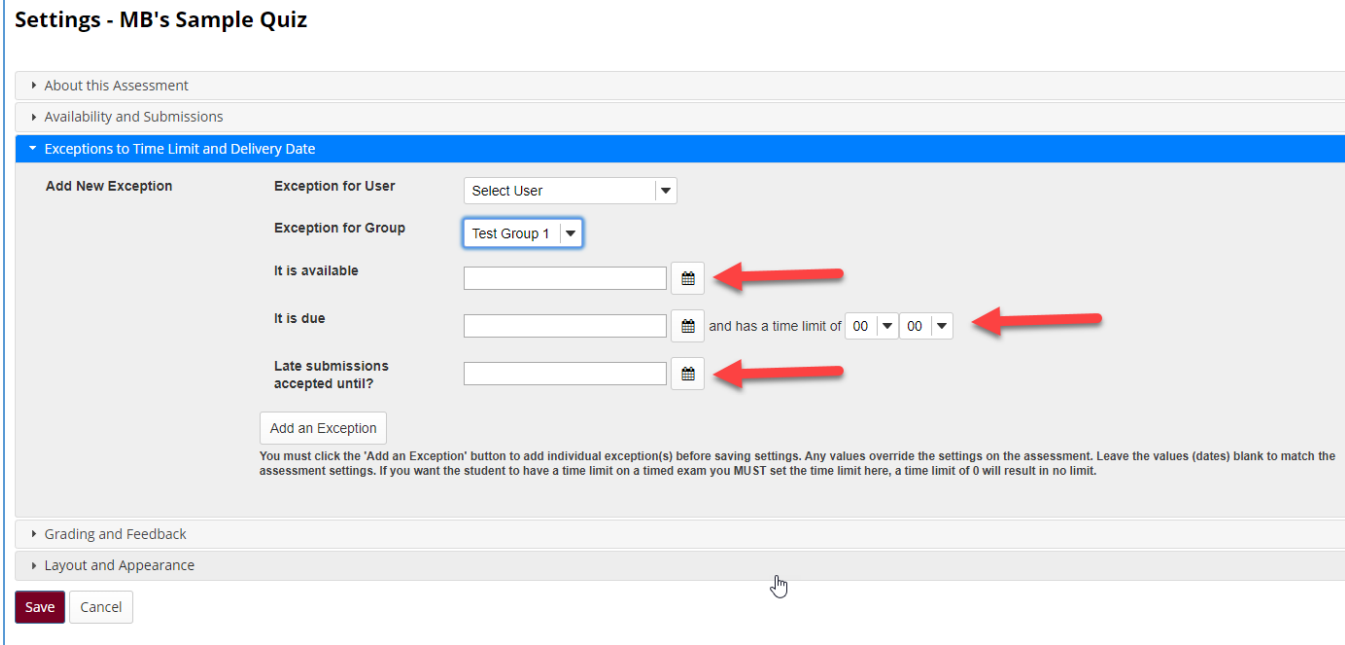

3. Click on the "Add an Exception" button. This step must be completed or the exceptions will not be saved.

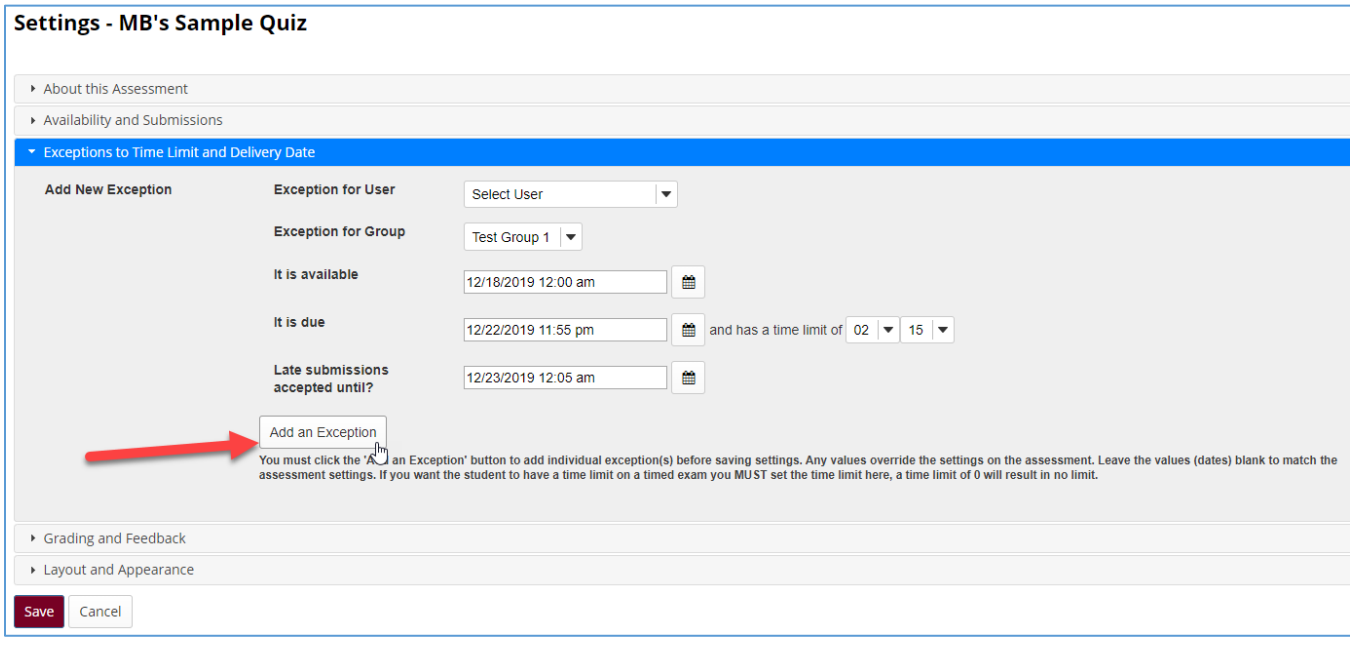

4. Repeat Steps 1-3 for any additional groups who will receive different time/date settings for this assessment. All exceptions which are entered will appear under the "Existing Exceptions" header and may be edited/deleted as needed.

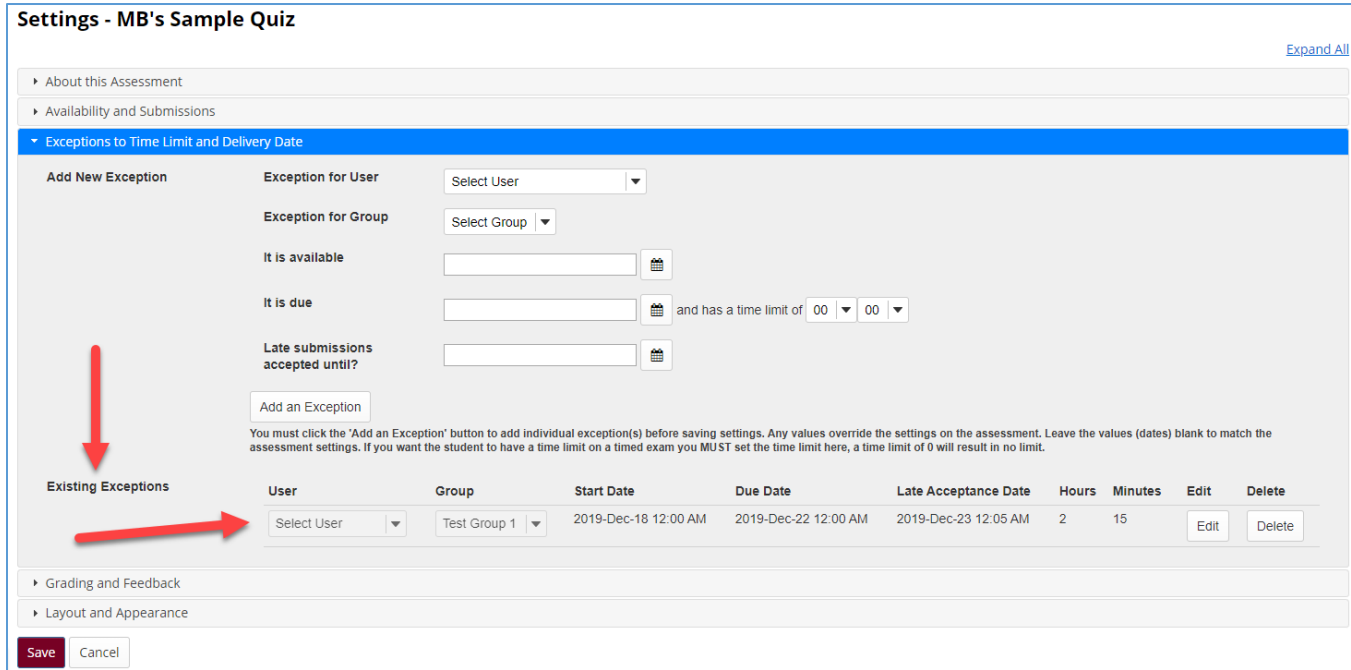

5. When you have finished entering exceptions, click on the "Save" button.

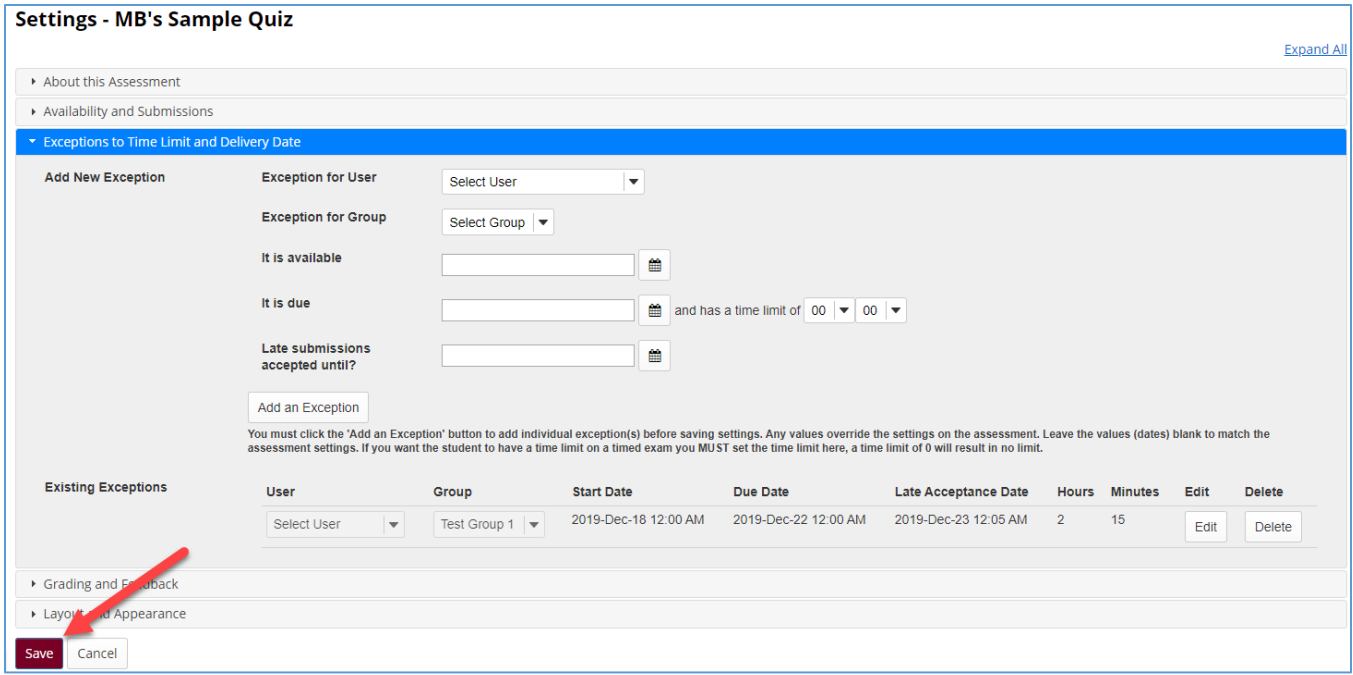